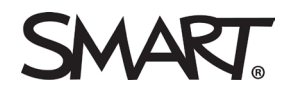

# SMART Meeting Pro® PE

### The Unbound Workspace

The unbound workspace of SMART Meeting Pro® PE enables you to collaborate on enormous sets of data. This is useful when working with large maps, design reviews, or engineering schematics.

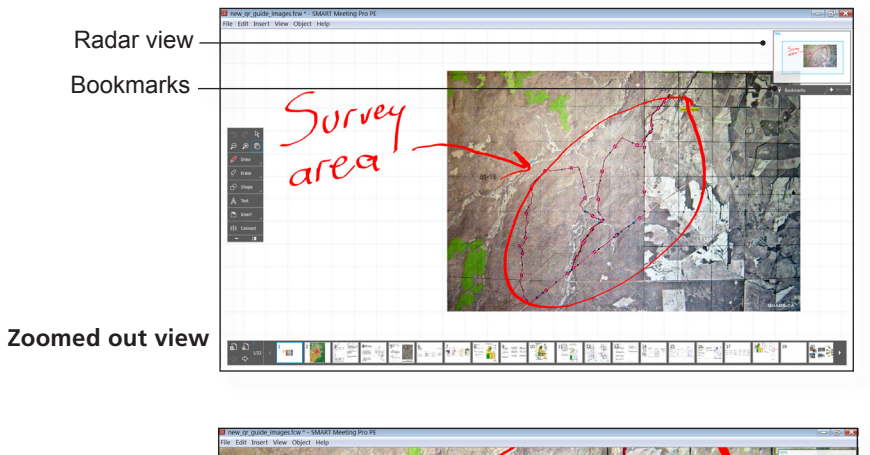

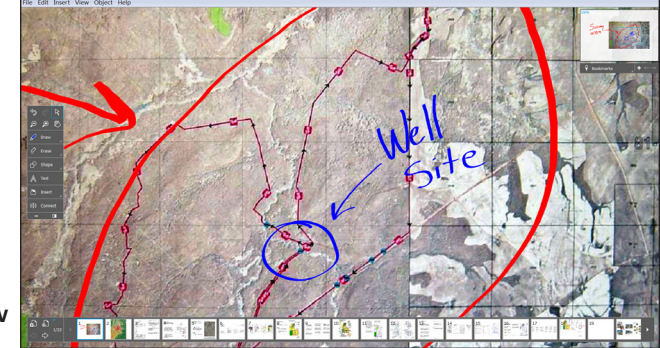

**Zoomed in view**

### Converting Digital Ink to Text

**1.** Select the digital ink you wish to convert.

- **2.** Click
- **3.** Click **14**

## Navigation Tips

### **The Unbound Workspace**

You can navigate the Unbound Workspace by:

- 
- **1.** Click **Pan**  $\bigotimes$  and drag your mouse along the whiteboard.
- **2.** When using any tool, press the **Space Bar** to activate the Pan tool.
- **3.** Zoom in or out by clicking the Zoom tools.  $\Box$   $\Theta$

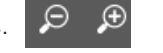

- **4.** Zoom in or out by using the **Scroll Wheel** on your mouse.
- **5.** Return to 100% magnification by **double-clicking** the whiteboard.

### **Radar View**

The radar view is in the top right corner of the whiteboard. You can use the radar view to help you navigate the unbound workspace.

### **Bookmarks**

With Bookmarks, you can pinpoint certain areas on your workspace for future reference. This makes it easy for you to jump between key work areas.

- **1.** On your screen, display the portion of the whiteboard you want to bookmark. Bookmarks
- **2.** Click **Add Bookmark.**

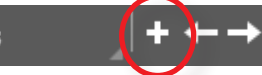

- **3.** To return to a Bookmark, click the **Bookmarks** drop-down menu, and then click the bookmark you want to return to.
- **4.** To jump to the next or previous Bookmark, use the arrow keys.

### **Tool tips**

When you hover your mouse over a tool button, a description of the button's purpose appears.

# SMART Meeting Pro® PE

### Images and Screen Captures

#### **Insert an Image**

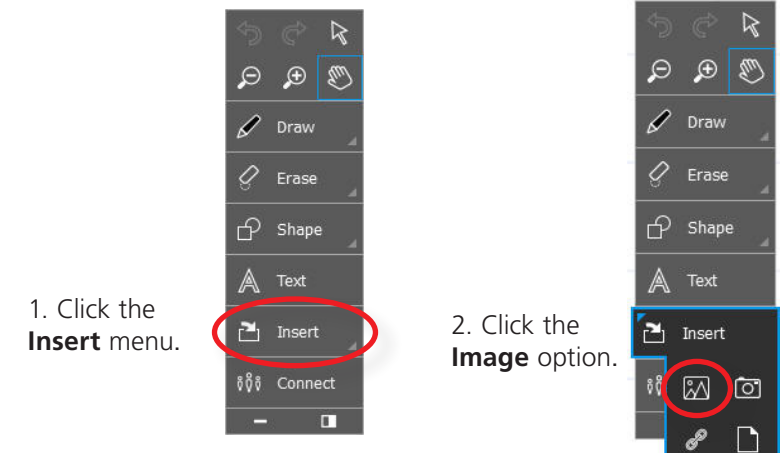

3. Select the image you want to insert.

### **Screen Capture**

**1.** Click the **Insert** menu.

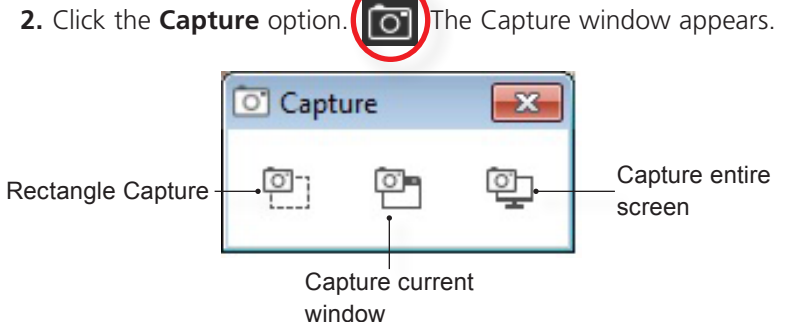

- **3.** Open the window containing the image you want to capture.
- **4.** Select the capture option you prefer.
- **5.** Capture your image. The image automatically appears on the current whiteboard page in SMART Meeting Pro PE.

### PDFs and Microsoft PowerPoint presentations

You can import PDF documents and Microsoft PowerPoint presentions into your SMART Meeting Pro PE file. *(Note: Meeting Pro PE can import PowerPoint presentations only on Windows PCs.)*

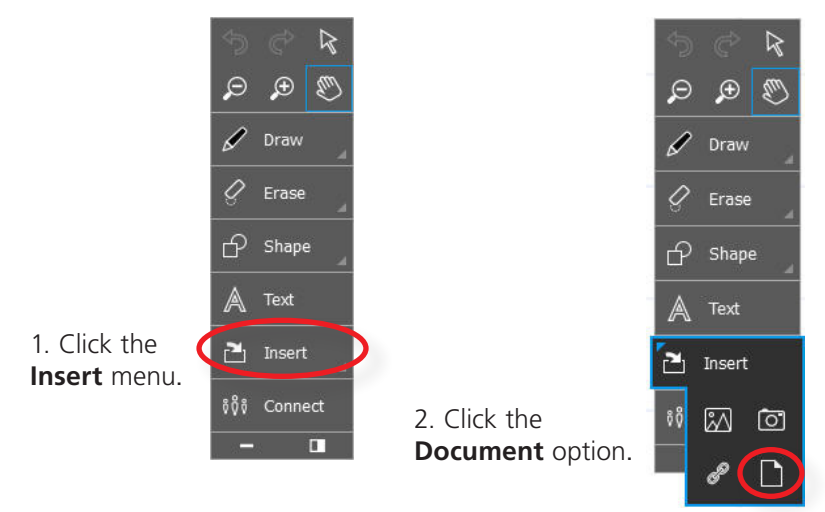

3. Select the document you want to insert.

*Tip: Each page will import as a separate bookmark for easy navigation.* 

## Copy and Paste

- **•** Cut <sup>≥</sup> , Copy  $\Box$ , and Paste  $\Box$  objects within SMART Meeting Pro PE.
- **• Cut** or **Copy** an object in SMART Meeting Pro PE and **Paste** it into other applications.
- **• Cut** or **Copy** an object from other applications and **Paste** in to SMART Meeting Pro PE.
- **Create instant copies of an object or page with the <b>Clone EX** tool

#### Resources

For more information on SMART Meeting Pro PE, visit [smarttech.com/trainingforbusiness.](http://www.smarttech.com/trainingforbusiness)